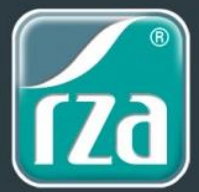

Die Einrichtung des SQL Server für die rza®fakt, kann mittels Installation der rza®lohn-Setupdatei ganz einfach durchgeführt werden.

Installieren Sie die SQL Server-Komponenten über die rza®software DVD oder Sie laden sich die Datei von unserer Homepage unter [www.rza.at](http://www.rza.at/ftp/demo/lohneasydemo.exe) herunter.

**WICHTIG!** Unter gewissen Umständen verlangt das Installationsprogramm einen Neustart des Computers. Wird während der Installation solch ein Hinweis eingeblendet, bestätigen Sie diesen mit der Schaltfläche "OK". Nachdem Ihr Computer neu gestartet ist, führen Sie bitte das Installationsprogramm **erneut aus,**  um die fehlenden Komponenten zu installieren.

Auf unserer Webseite finden Sie die aktuellen **[Systemanforderungen](https://www.rza.at/systemvoraussetzungen/)**

## **Installation über Homepage-Download**

Die Installation muss am Server (wo die rza®fakt-Daten liegen sollen) durchgeführt werden.

Schritt 1: Klicken Sie auf folgenden [Download-Link](http://www.rza.at/ftp/demo/lohneasydemo.exe) um die Installationsdatei herunterzuladen.

Schritt 2: Es kann vor der Installation zu Sicherheitswarnungen kommen, die Sie bitte mit "Ausführen" bestätigen.

Schritt 3: Nun muss das Setup gestartet werden - klicken Sie hier auf "Setup"

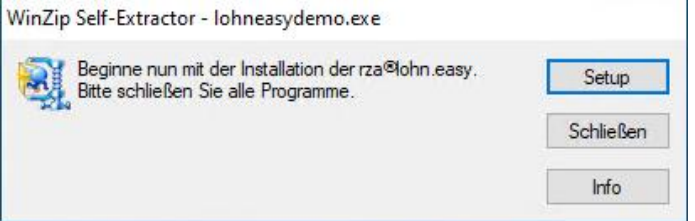

Schritt 4: Sie befinden sich nun im Installationsassistenten. Klicken Sie auf "Weiter", um die Installation zu starten.

Schritt 5: Falls , Microsoft .NET Framework v3.5' nicht installiert ist, muss selbiges installiert werden.

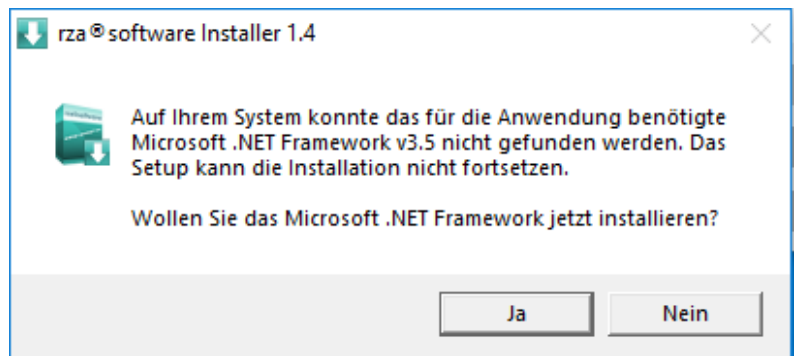

Schritt 6: Nun müssen die Installationskomponenten ausgewählt werden. Aktivieren Sie bitte **NUR** die Abfrage "SQL Server Express" und klicken auf "Weiter".

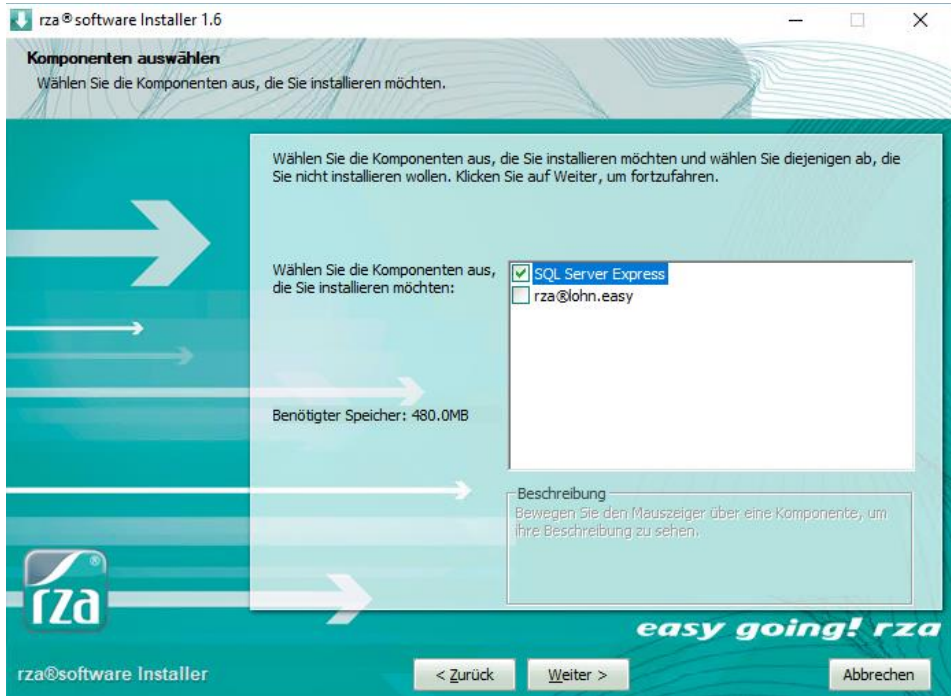

Schritt 7: Bei der Auswahl der zusätzlichen Optionen, achten Sie bitte unbedingt darauf, dass die Abfragen **"Erstelle Firewall-Ausnahme für SQL-Server"** und **"Erstelle Firewall-Ausnahme für Netzwerkerkennung" ausgewählt** sind. Falls die RZA-SQL-Instanz in ein bestimmtes Verzeichnis installiert werden soll, können Sie selbiges in diesem Fenster angeben (Standard: C:\Programme\Microsoft SQL Server). Klicken Sie anschließend auf "Weiter" um zum nächsten Schritt zu gelangen.

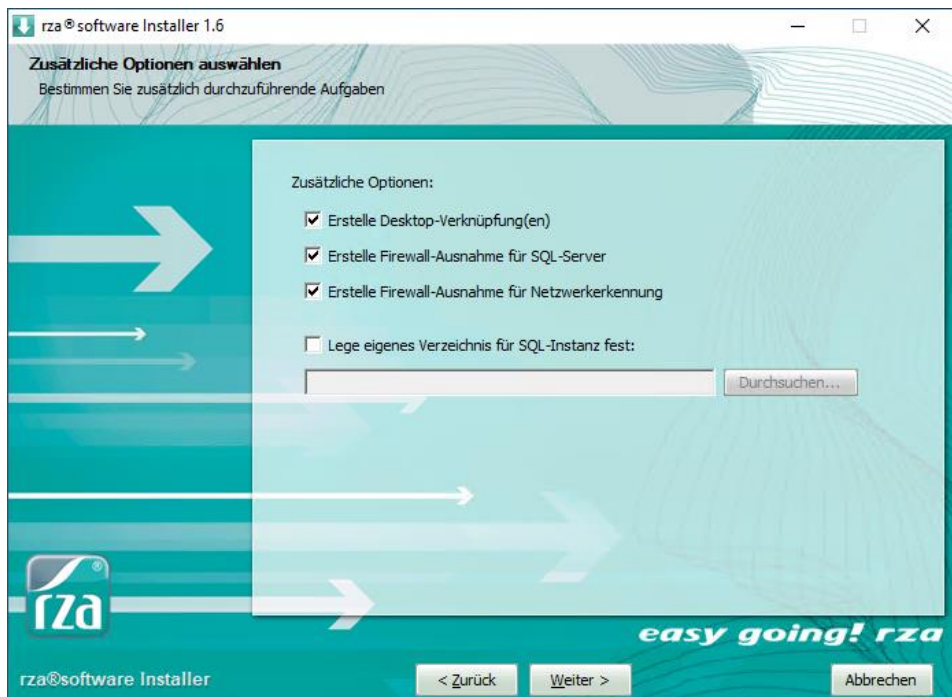

Schritt 8: Sie können selbst wählen, wo das Programm abgelegt werden soll. Als Standardvorschlag erhalten Sie "RZA-Software". Bitte beachten Sie, dass das Zielverzeichnis nur in seltenen Ausnahmefällten geändert werden sollte. Klicken Sie anschließend auf die Schaltfläche "Weiter".

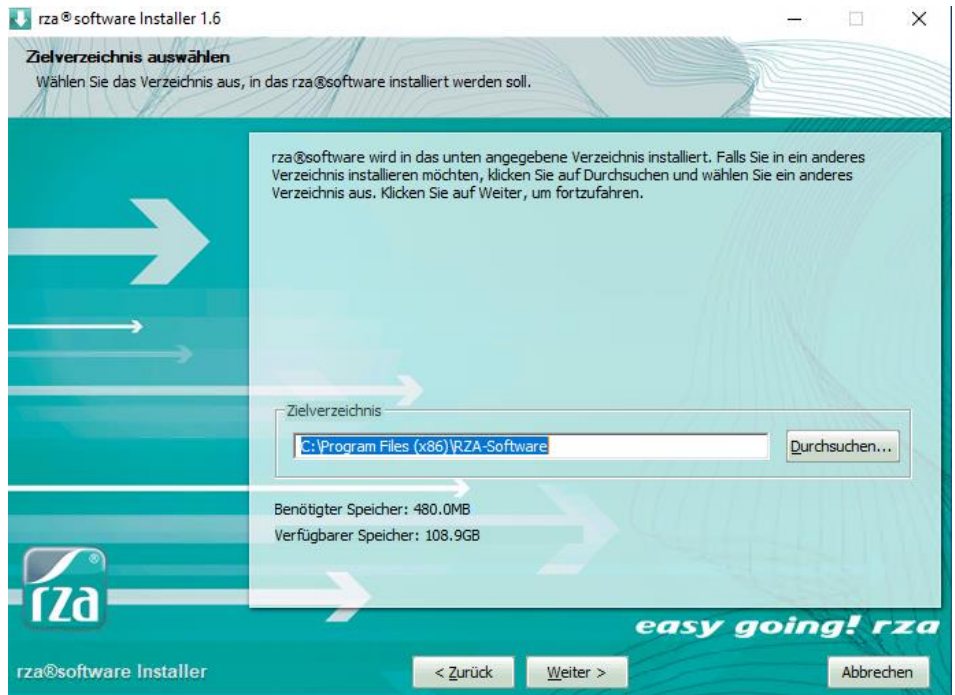

Schritt 9: Wählen Sie anschließend den Startmenü-Ordner aus. Übernehmen Sie sinnvollerweise den Standardvorschlag und klicken Sie auf "Weiter".

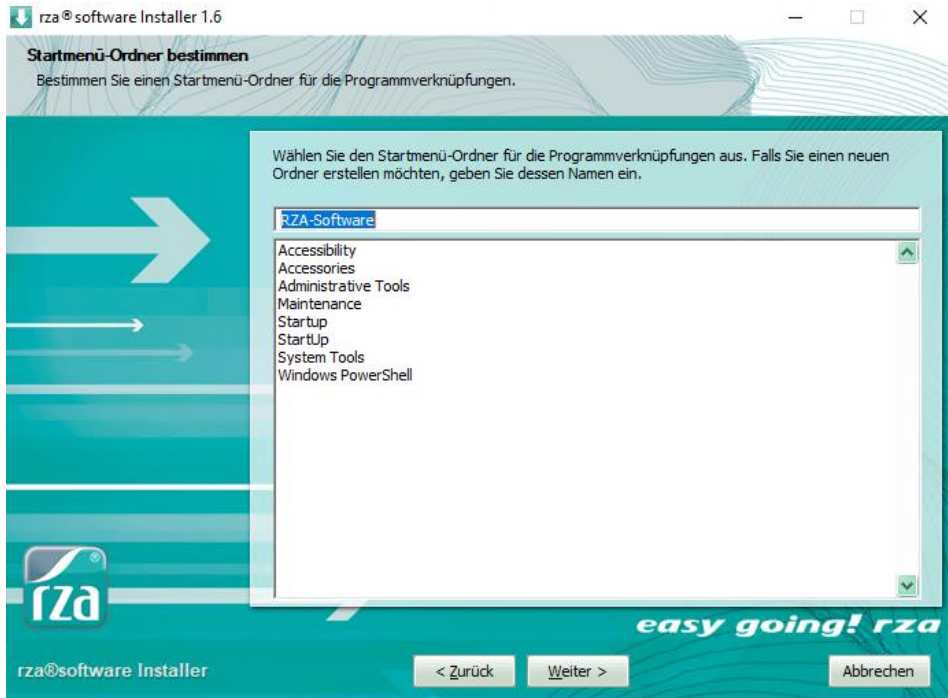

Schritt 10: Im nächsten Fenster werden Sie über die zu installierenden Programme informiert. Klicken Sie auf die Schaltfläche "Installieren" um diese zu starten.

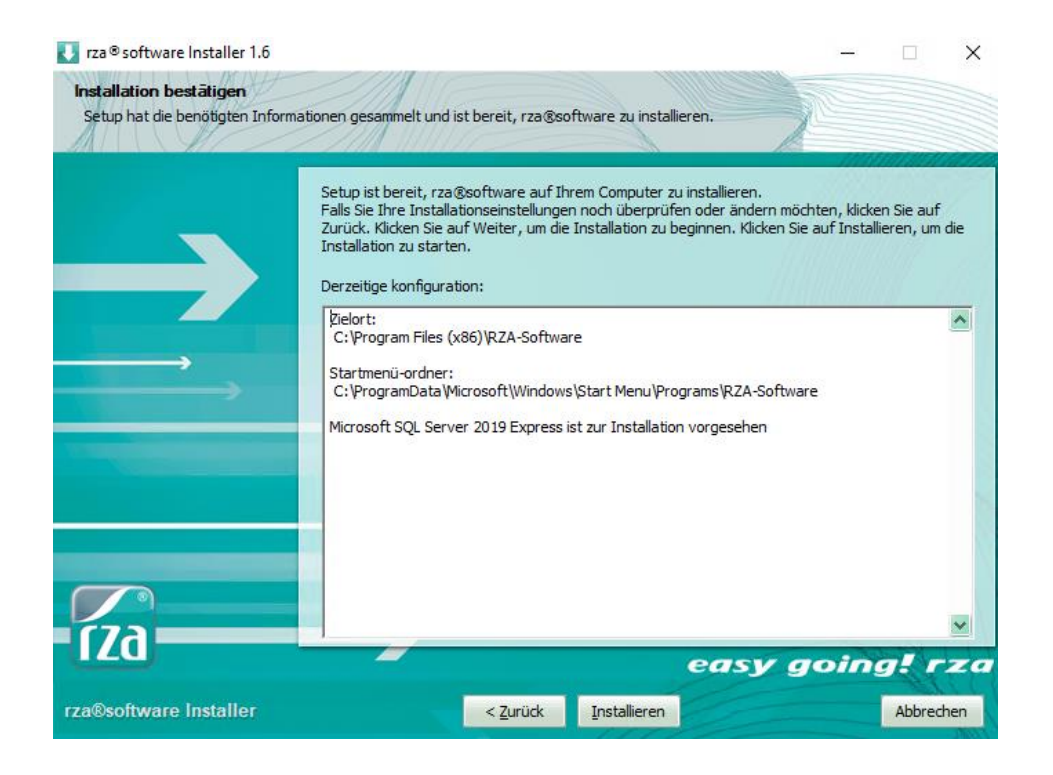

Schritt 12: Nachdem die Installation abgeschlossen wurde, erhalten Sie die Mitteilung, dass diese vollständig ist. Sie können über die Schaltfläche "Details anzeigen" Infos zu den installierten Programmen aufrufen. Klicken Sie anschließend auf "Weiter".

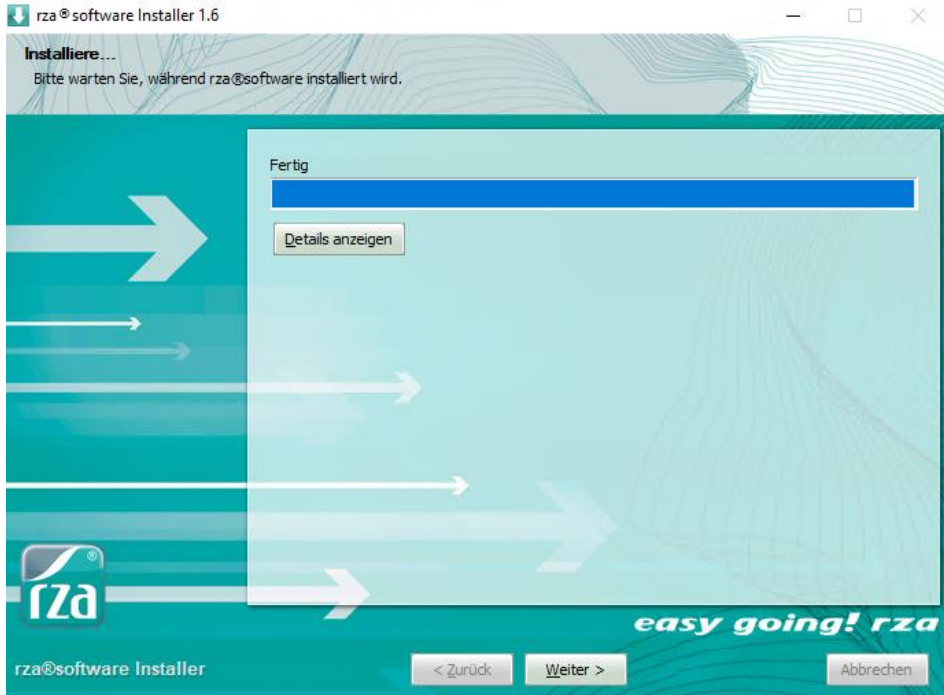

Schritt 13: Das folgende Fenster informiert Sie, dass die SQL-Komponenten erfolgreich auf Ihrem System installiert wurden. Über die Schaltfläche "Fertig stellen" schließen Sie die Installation ab.

Nach der erfolgreichen Installation des SQL Server Express können Sie nun die rza®fakt starten und den SQL Server wählen. Bitte geben Sie dazu die untenstehenden Informationen ein.

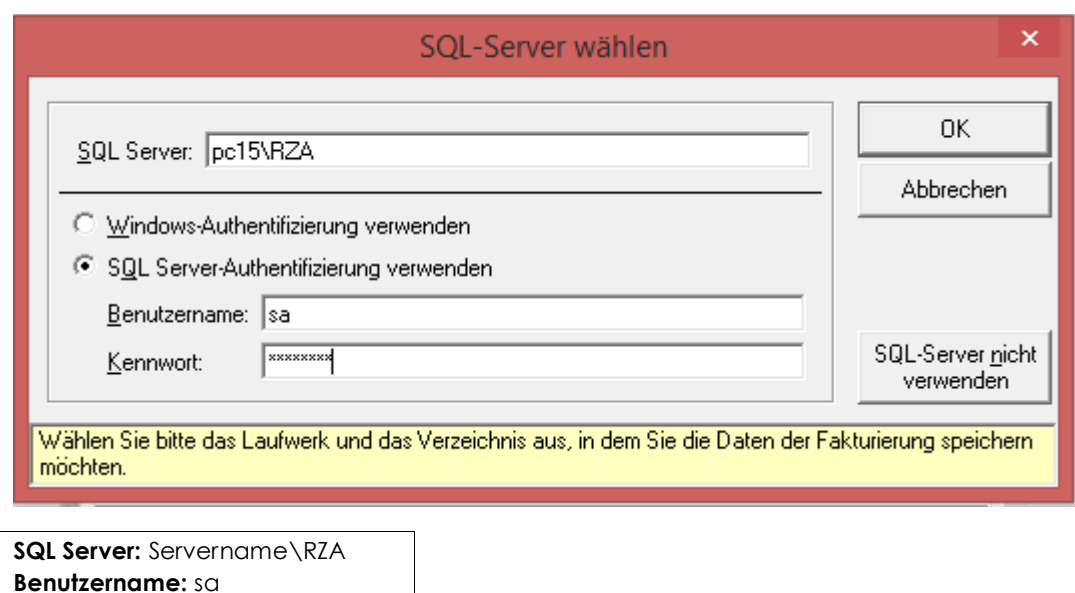

Ihr Servername kann über die Systemsteuerung → System ausgelesen werden (=Computername).

Wird dieses Fenster nicht automatisch geöffnet, können Sie unter "Datei", Zeile "Ordner auswählen" auf die Schaltfläche "Verzeichnis/SQLServer wählen" und "SQL-Server-Authentifizierung verwenden" gehen.

Im nächsten Fenster können Sie eine neue Datenbank erstellen oder eine Übernahme einer bestehenden Access-Datenbank durchführen.

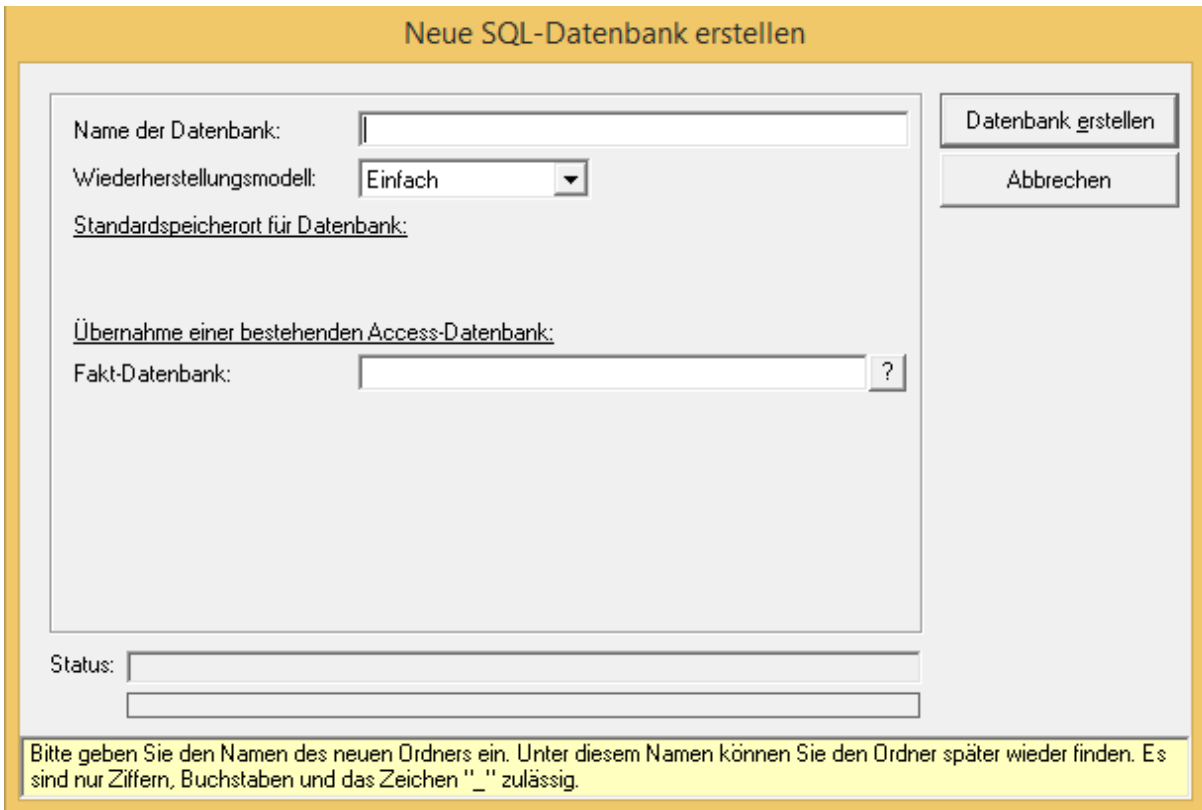

**Kennwort:** Rza!1234